# HOW TO USE THE MAKERBOT 5<sup>th</sup> GEN PRINTER (PERCIVAL)

## **Change filament if necessary…**

- 1. If there is no filament on the spool holder or you want a different color, do the following:
- 2. Push spool holder tab, then slide spool holder upward until it clicks.
- 3. Choose "Filament > Unload Filament" from printer panel.
- 4. Wait for extruder to heat up, then firmly pull out filament when prompted.
- 5. Remove spool, then place another spool on holder (**PLA plastic only**). Ensure spool "windows" are facing you.
- 6. Choose "Filament > Load Filament" from printer panel.
- 7. Wait for extruder to heat-up, then insert filament when prompted. Apply slight pressure while filament loads to forcethrough possible hardened plastic inside nozzle.
- 8. After filament extrudes for 30 seconds, press round panel dial to stop loading.

### **Replace Kapton tape if necessary…**

- 1. If the tape surface is very bumpy or torn badly, do the following to avoid problems during printing:
- 2. Remove tape, then clean surface with acetone and/or rubbing alcohol.
- 3. Apply new Kapton tape by cutting a sheet, let fall onto build plate by touching the middle first (let ends fall), then pick-up each end and push smooth with scraper from middle to each side.

### **Apply glue stick**

1. Apply thin layer of glue stick before every print. This ensures

that your part sticks to the build plate. This is especially important when printing large parts.

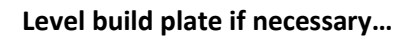

- 1. Do this when parts are not sticking to build plate, filament jams during printing, or the plate seems higher on one side than the other.
- 2. Choose "Utilities > Level Build Plate" from printer panel.
- 3. Unload filament if prompted.
- 4. Following on-screen instructions. When turning knobs under build plate, **turn very slowly** until the nozzle light turns on.

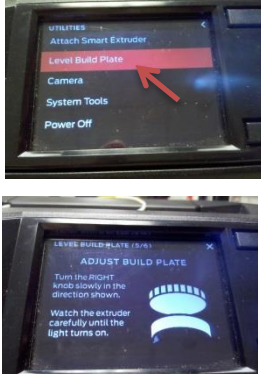

5. When leveling is complete, reload filament via "Filament > Load Filament" on printer panel.

#### **Load part in MakerWare…**

1. Open MakerBot Desktop by clicking icon on desktop.

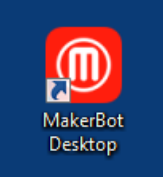

- 2. Click [Add File] button to locate your STL file.
- 3. Use buttons on left-side toolbar to move, rotate, and/or scale your part.
- 4. Click [Settings] button, choose the desired shells and infill, and whether to use a raft and/or supports. Click [OK] to save settings.

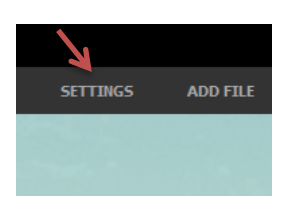

5. Click [Print] to generate a print preview, then click [Start Print] button to begin printing.

#### **After printing…**

- 1. Remove the build plate by sliding it toward you.
- 2. Use palette knives or the large putty knife to remove part.

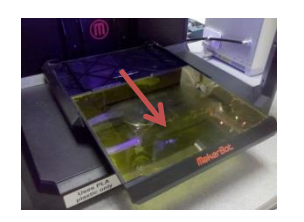

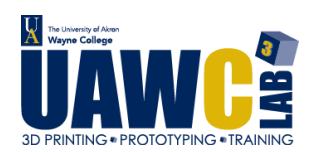

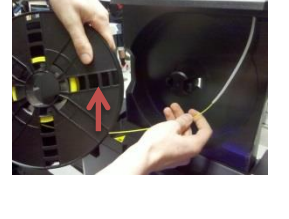

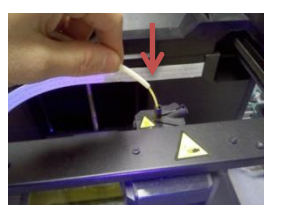